Ver3.01 (2019 年 12 月)

# 傾斜測定機能 **Ver3.0**

水土里 GISVer3.0

山形県土地改良事業団体連合会

水土里ネットやまがた

#### 傾斜測定機能について

- 傾斜角測定機能を使うとラインレイヤの傾斜角を測定することができます。
- 傾斜角の測定には、標高データを持つラスタレイヤ(画像データ)を準備する必要があります。
- 測定結果はクリップボードにコピーできるのでエクセル等に貼り付けて利用できます。

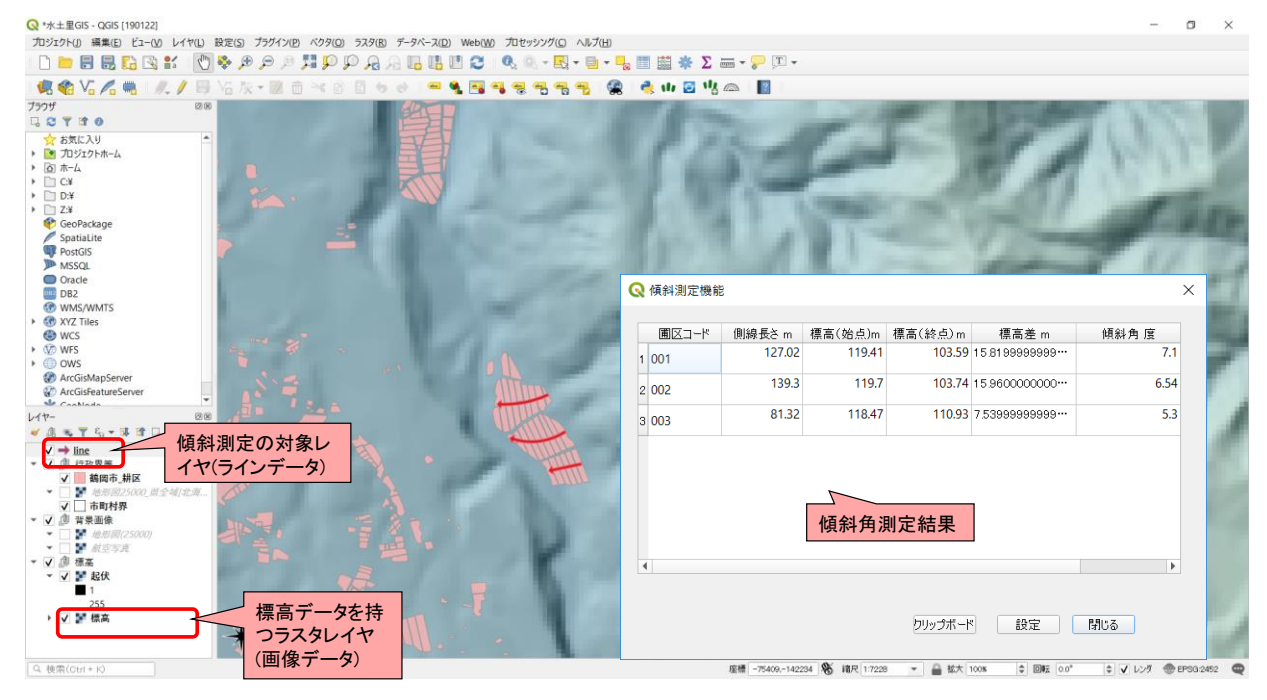

#### 傾斜測定機能の有効化

傾斜測定機能を使う場合、水土里GISを起動後に機能の有効化を行ってください。  $\bullet$ 

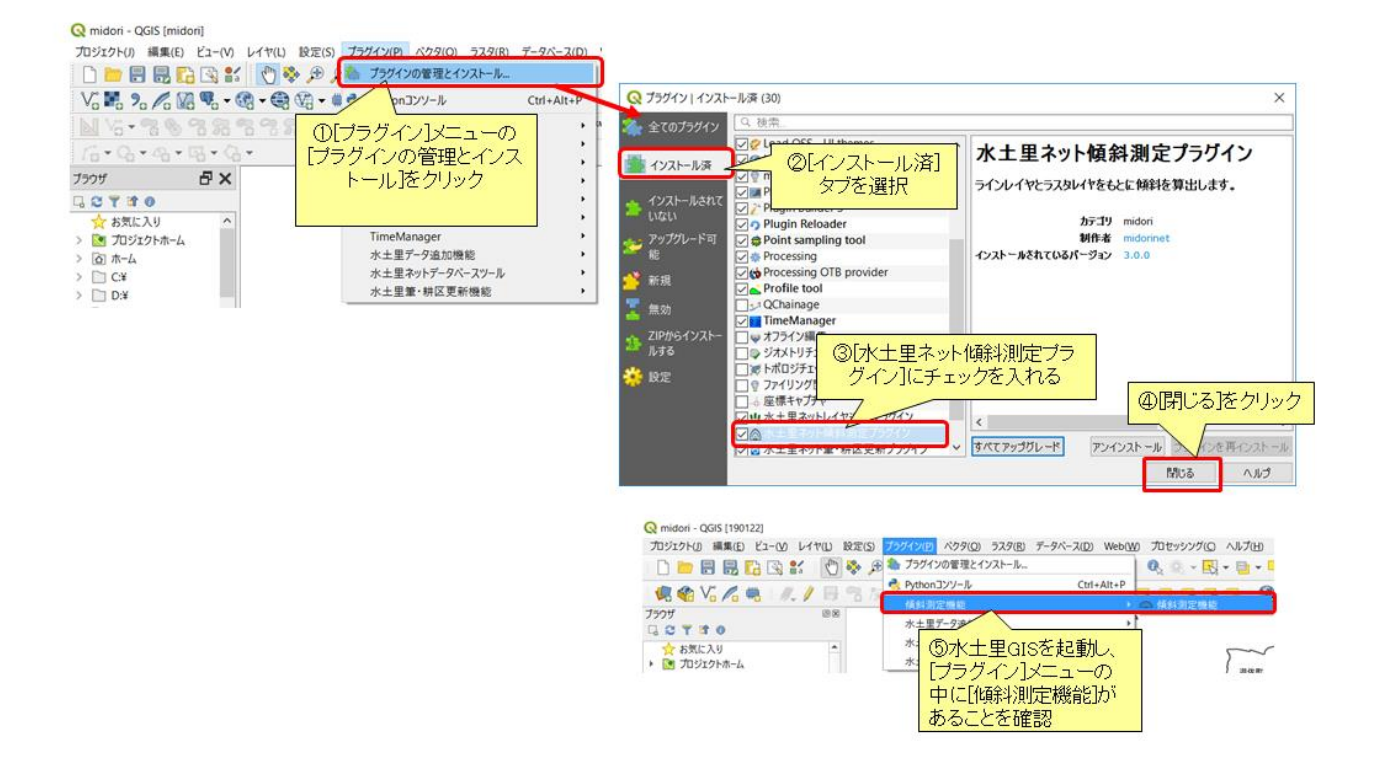

### 作業の流れ

- 傾斜角測定作業は以下の手順で行う。
- 1. ラスタレイヤ(画像データ)の追加
- 2. 新規ラインレイヤの作成
- 3. マルチラインからシングルラインへの変換
- 4. ラインの追加
- 5. 傾斜角の測定とCSVファイルの作成
- 6. データ結合

#### 1 .ラスタレイヤ(画像データ)の追加

- 標高データを持つラスタレイヤを追加します。傾斜角の測定は標高データをもとに計算します。
- ラスタレイヤの追加は、主に画像データ(Geotiff、Jpeg、Bitmap)などを地図に追加する場合に使用します。

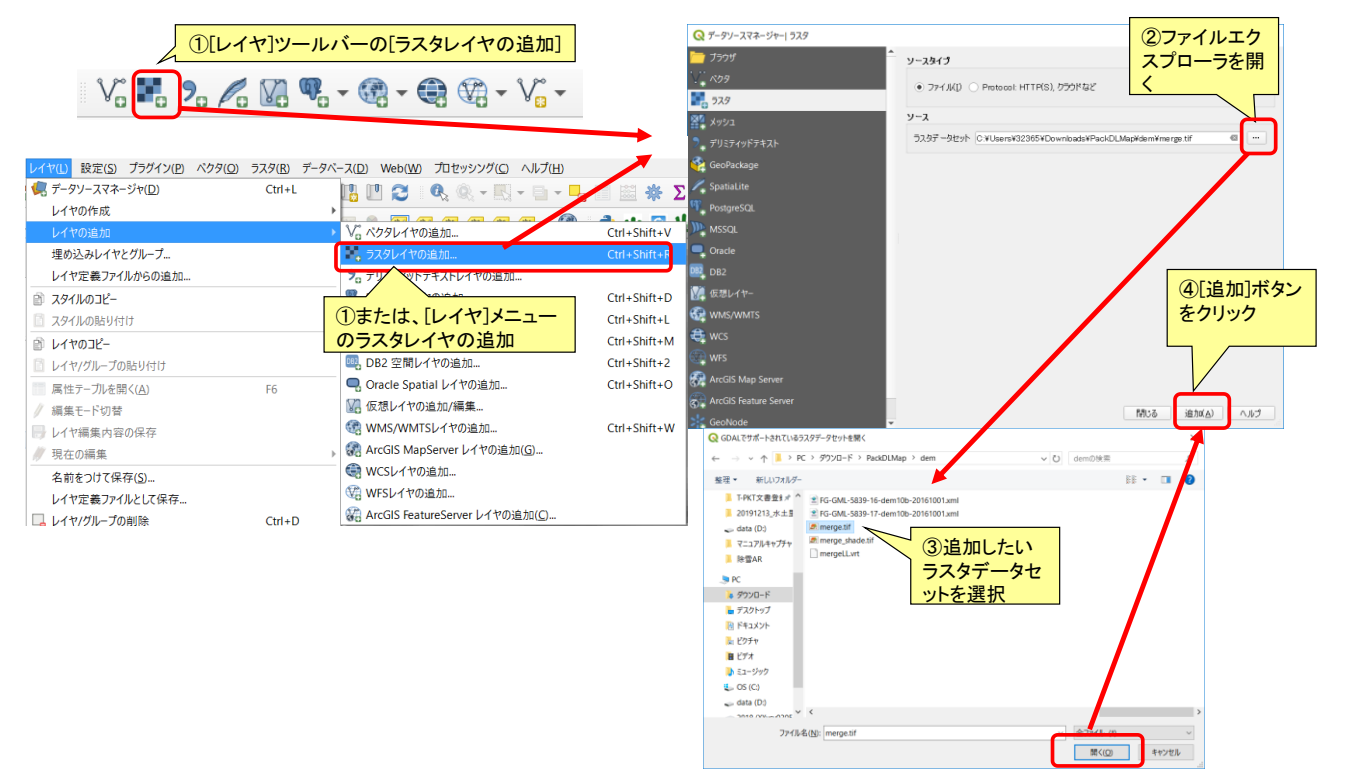

### 1 .ラスタレイヤ(画像データ)の追加

ラスタレイヤが追加されます

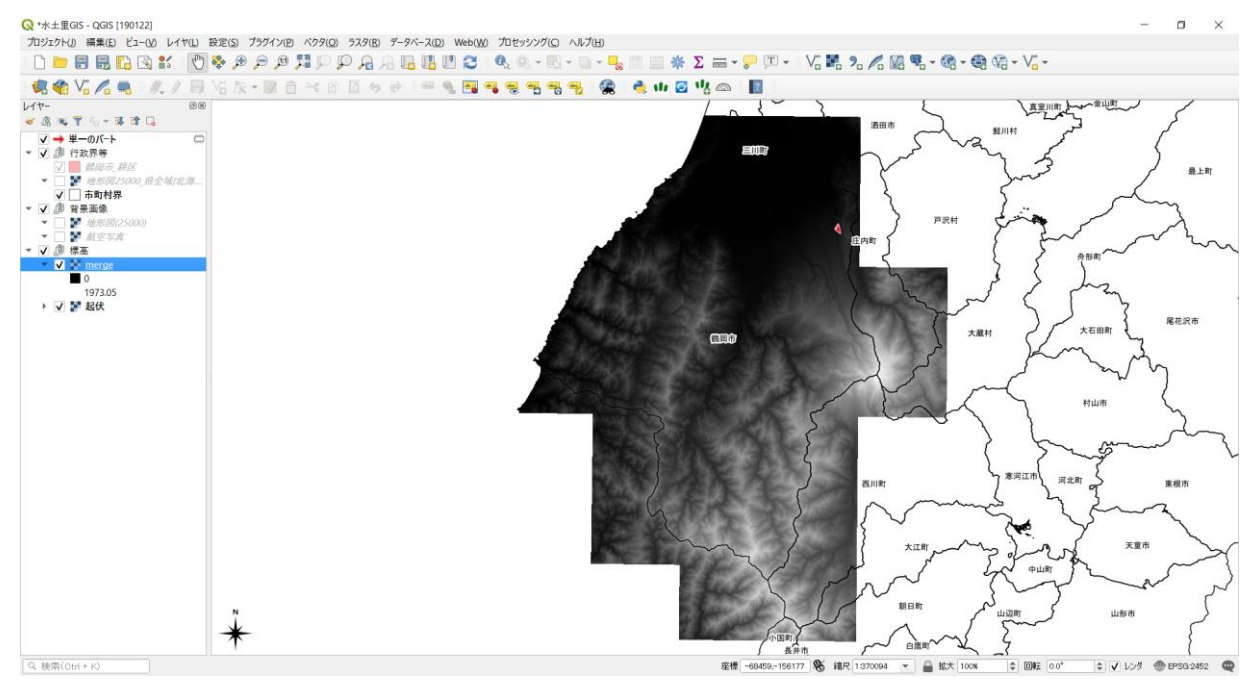

(参考)

ラスタレイヤのスタイルを変更します。

#### 起伏レイヤがある場合、重ねて表示すると高低が分かりやすくなります。

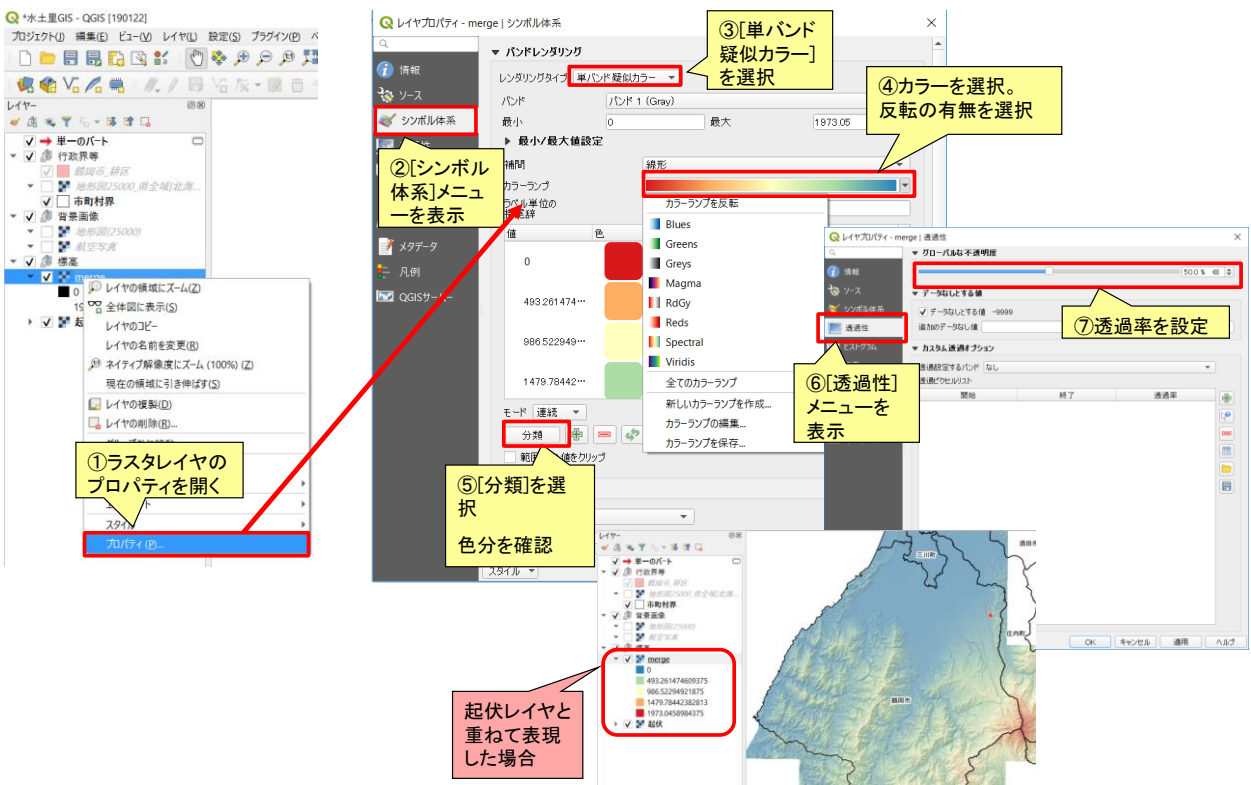

# 2 .新規ベクタレイヤ(ライン)の作成

• 新規にラインのベクタレイヤを作成します。

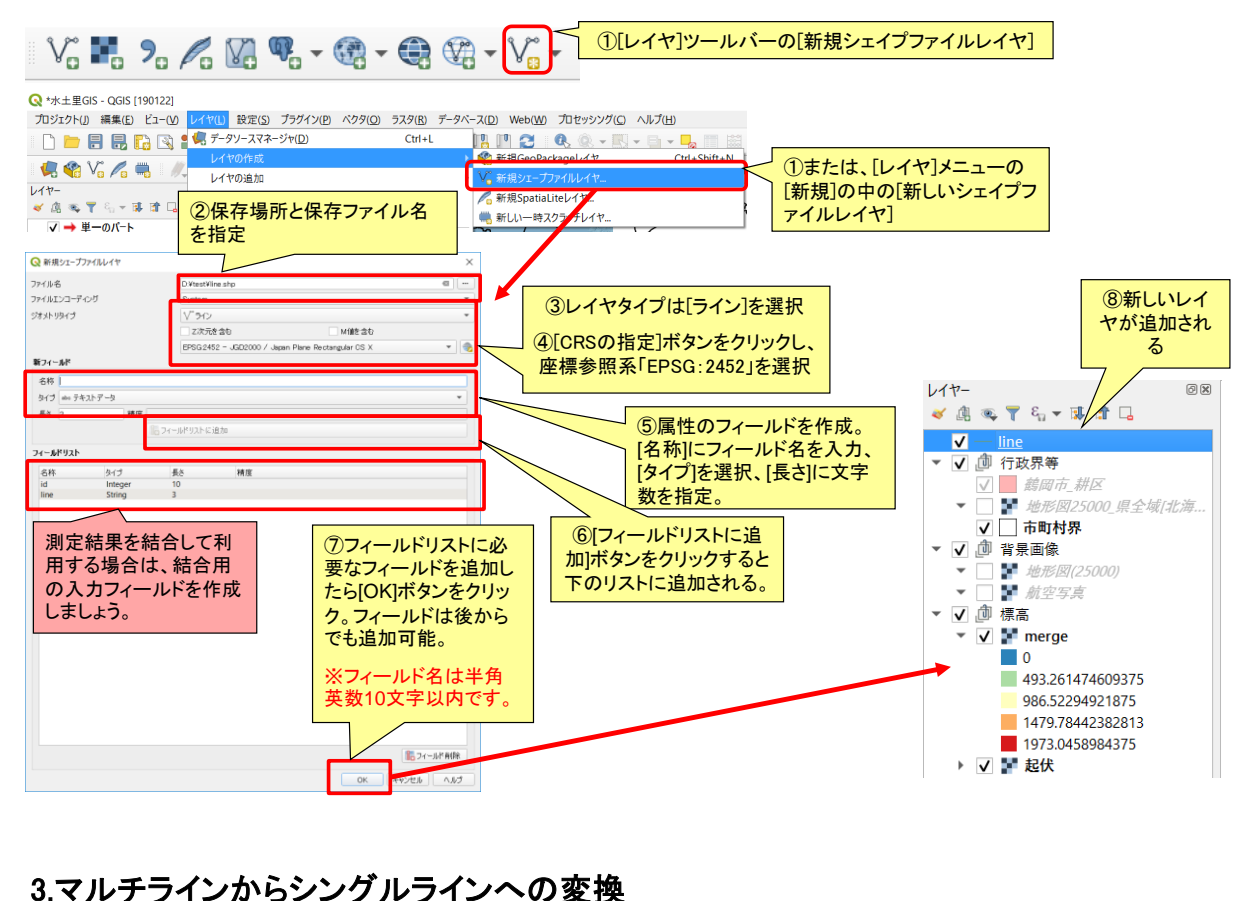

#### 作成したラインを傾斜測定で使用するためにシングルラインへ変換を行います

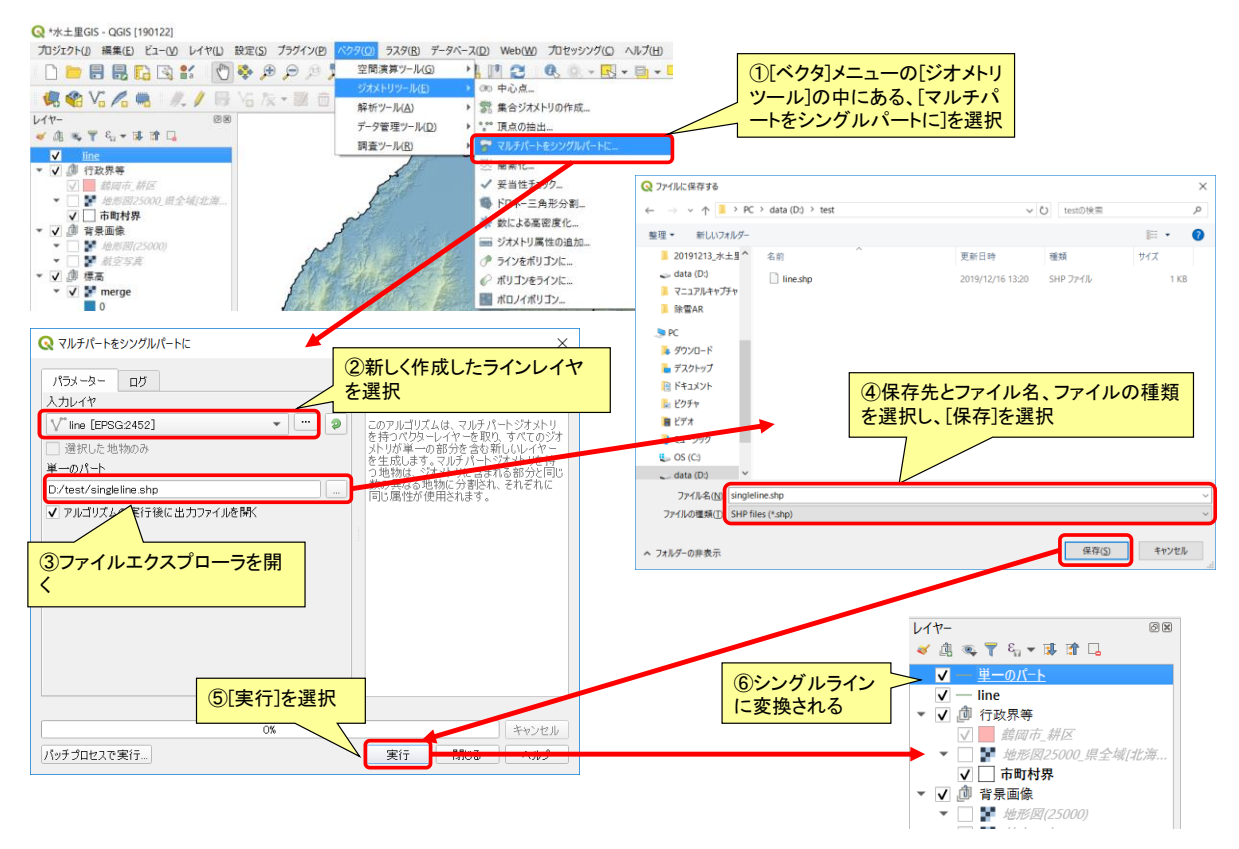

### 新規ベクタレイヤ(ライン)の作成(GeoPackageレイヤの作成)

GeoPackageレイヤの場合、新規作成時にシングルラインを選択できるため、マルチ ラインからシングルラインへの変換手順が不要です

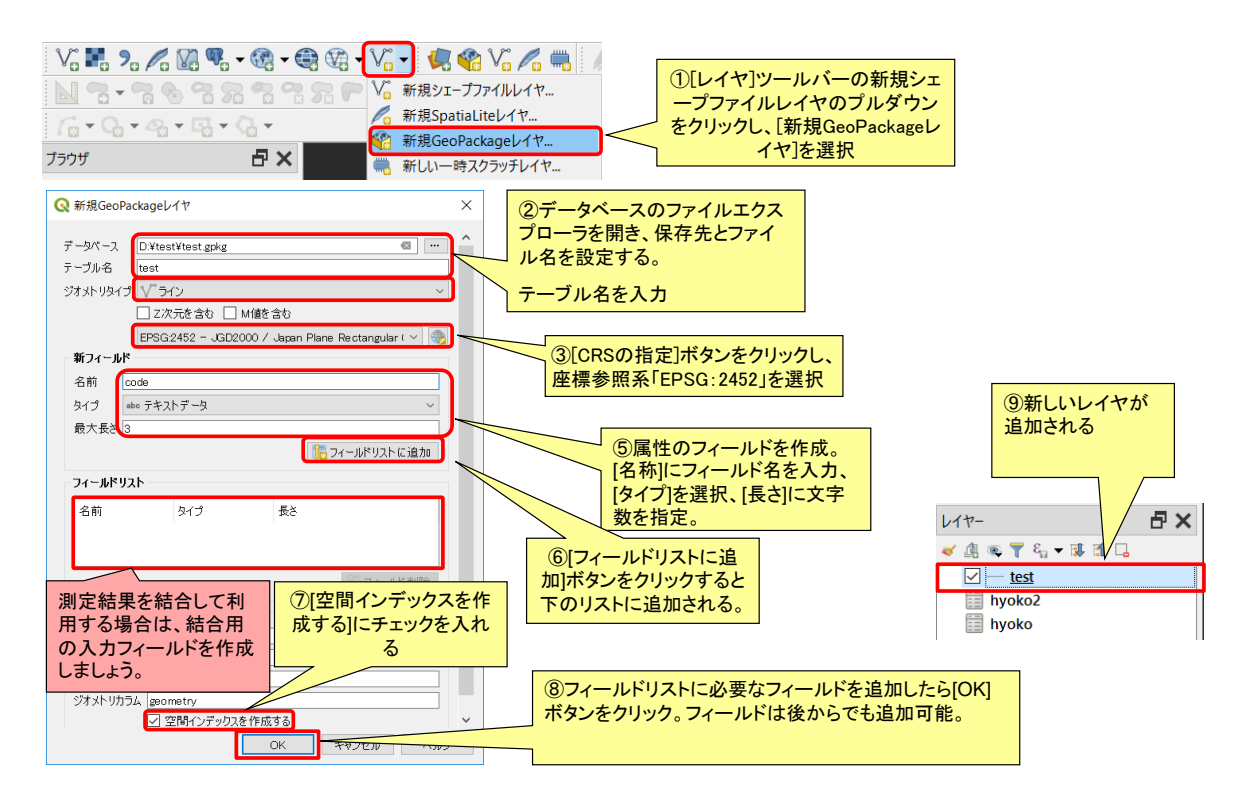

#### (参考) GeoPackageについて

GeoPackageはオープンで標準に準拠した、プラットフォームに依存しないSQlite型の データフォーマットです。

GeoPackageではベクタデータのほか、ラスタデータも保存することができます。

1つのGeoPackageに複数のレイヤを保存することができます。

半角英数字10文字以上のカラム名や2GB以上のファイルも扱うことができます。※1

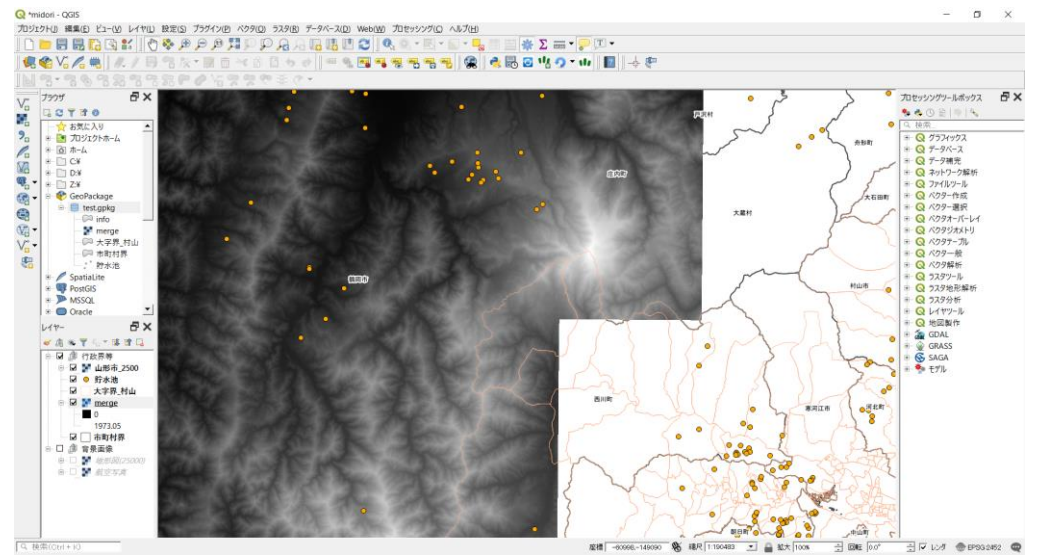

※1 詳細は以下を参照してください。

**OGC® GeoPackage Encoding Standard**(http://www.geopackage.org/spec/)

(参考)

#### ラインレイヤのスタイルを矢印に変更します。これはラインの方向をわかりやすくするためです。

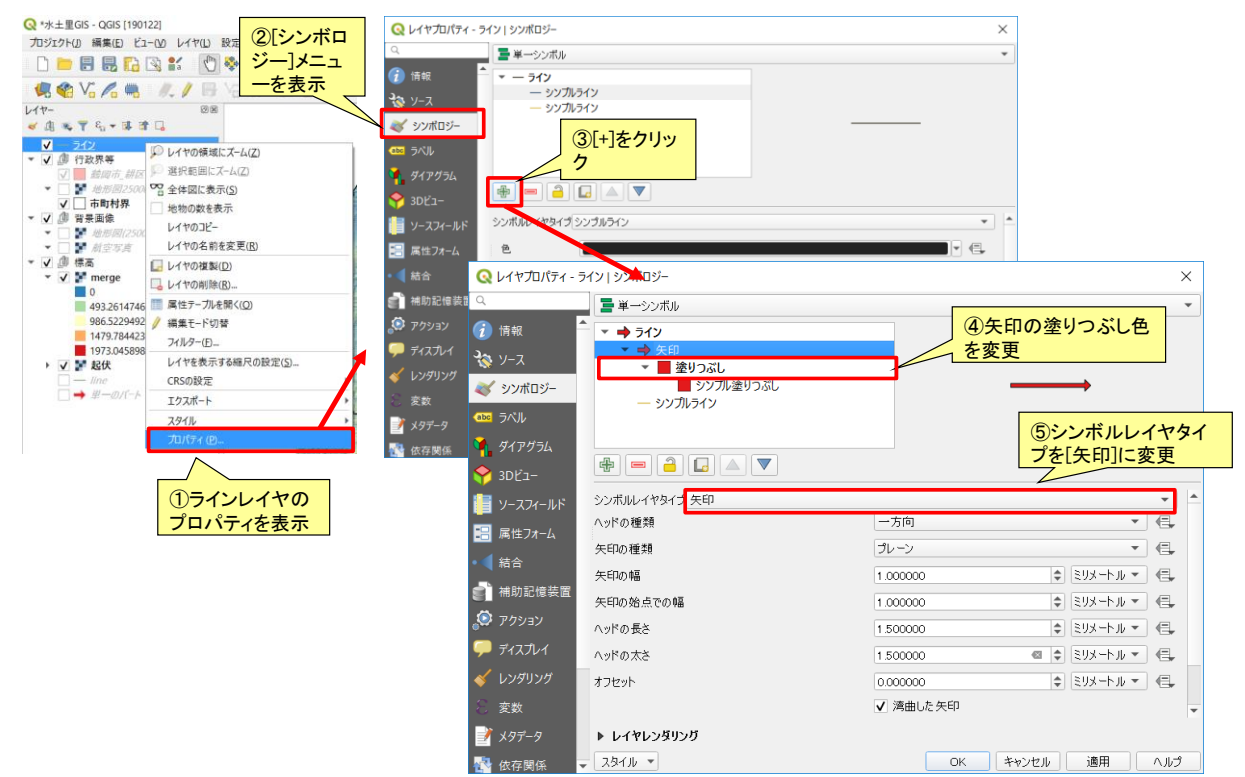

#### 4. ラインの追加

- 傾斜角測定のためのラインを作成します。ラインは高いところから低いところに向けて引くようにしましょう。
- 傾斜角測定機能ではレイヤごとに傾斜角を測定します。
- 詳しいレイヤの編集については基本操作マニュアルを参照してください。

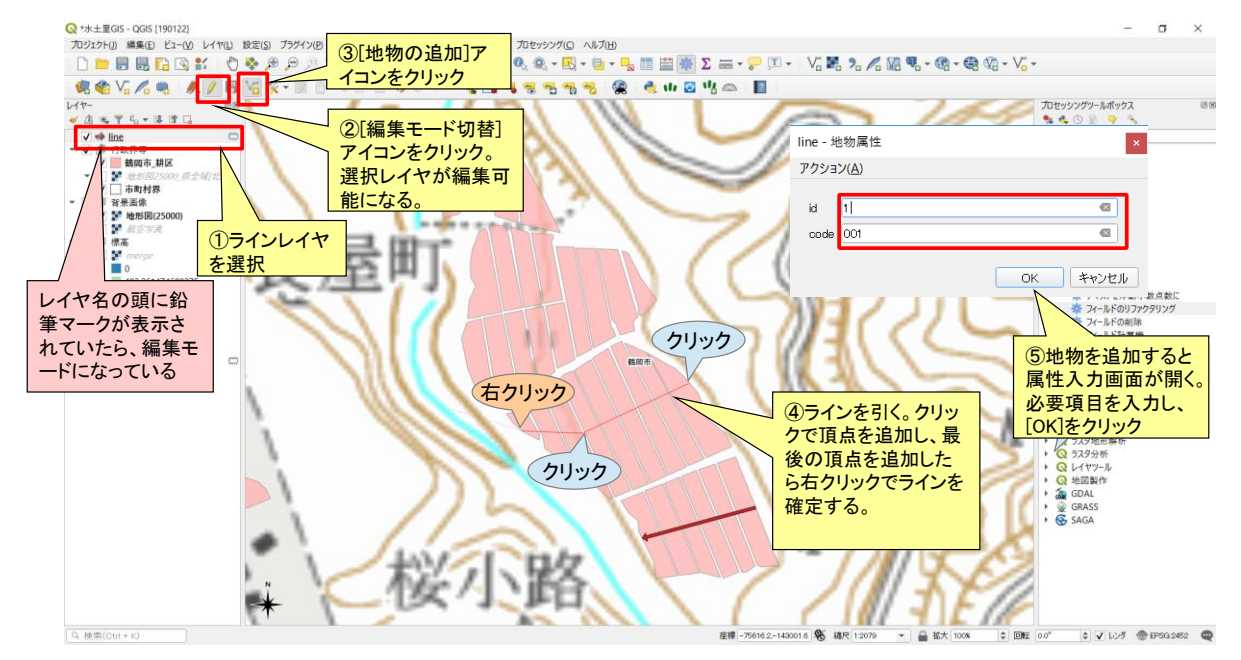

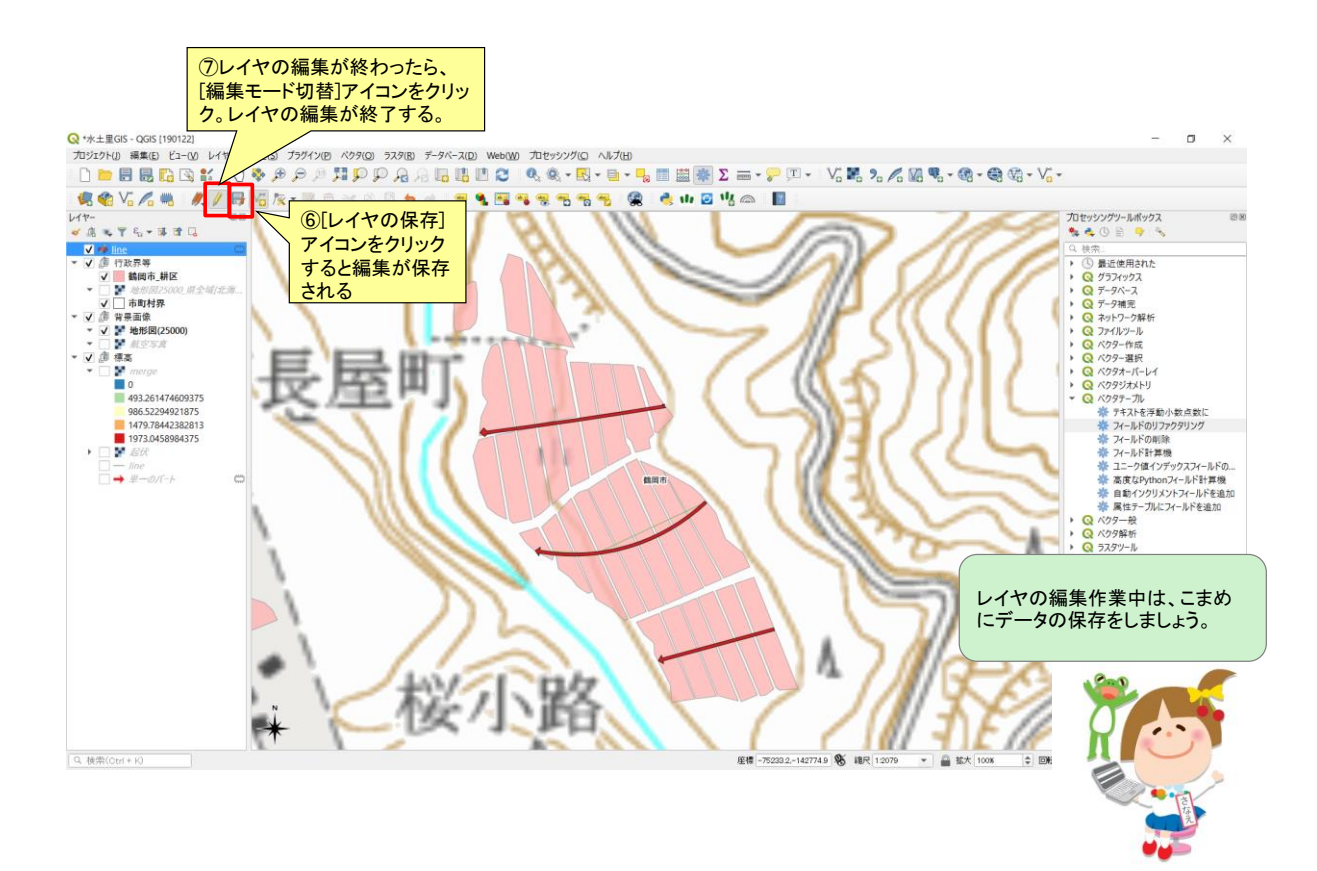

# 5 .傾斜角の測定とCSVファイルの作成

- 傾斜角を測定するラインレイヤを選択し、傾斜角を測定します。
- 測定結果はクリップボードにコピーできるのでエクセル等に貼り付けて利用できます。

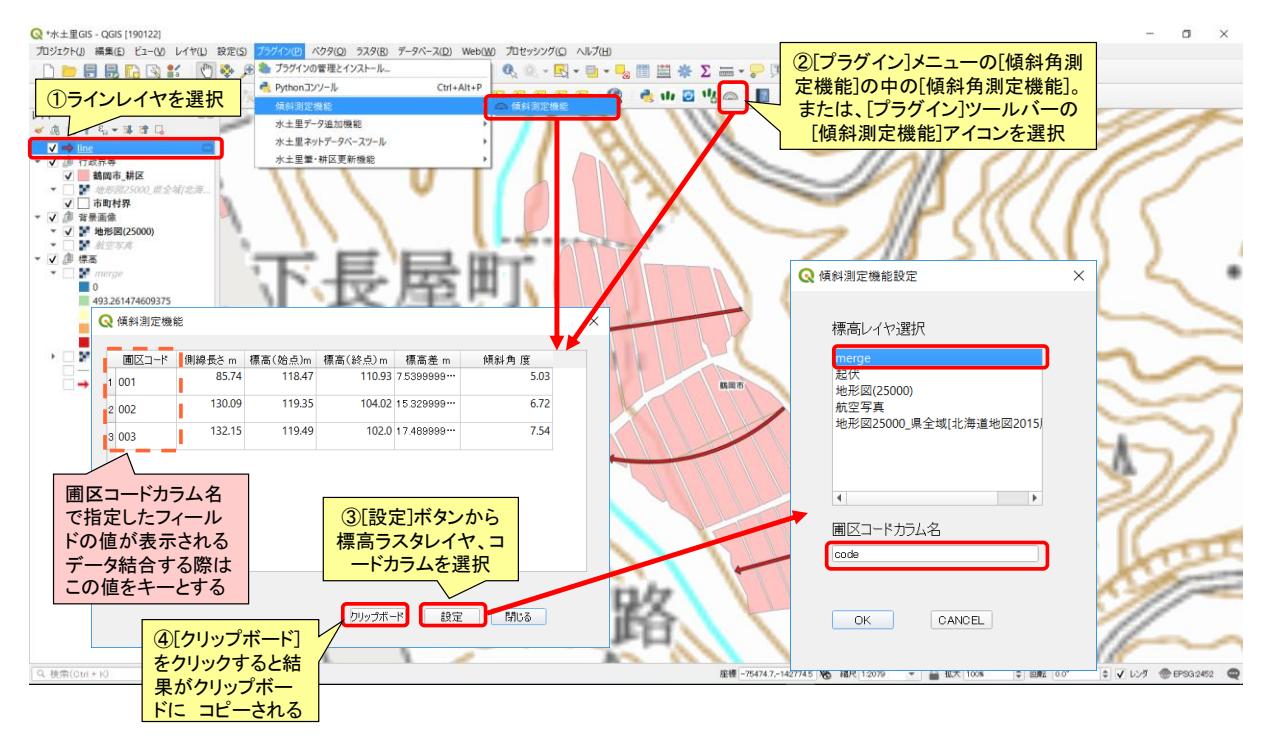

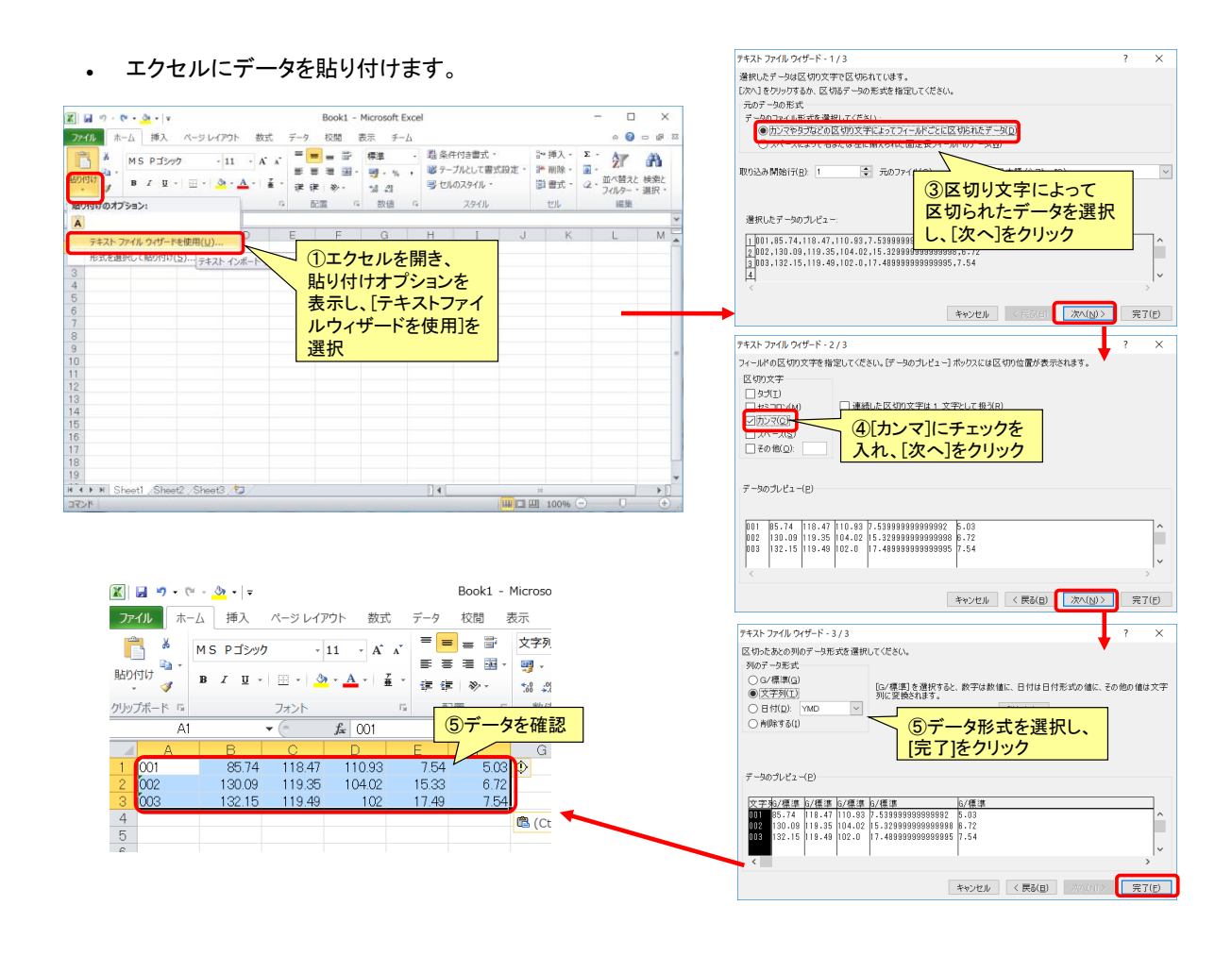

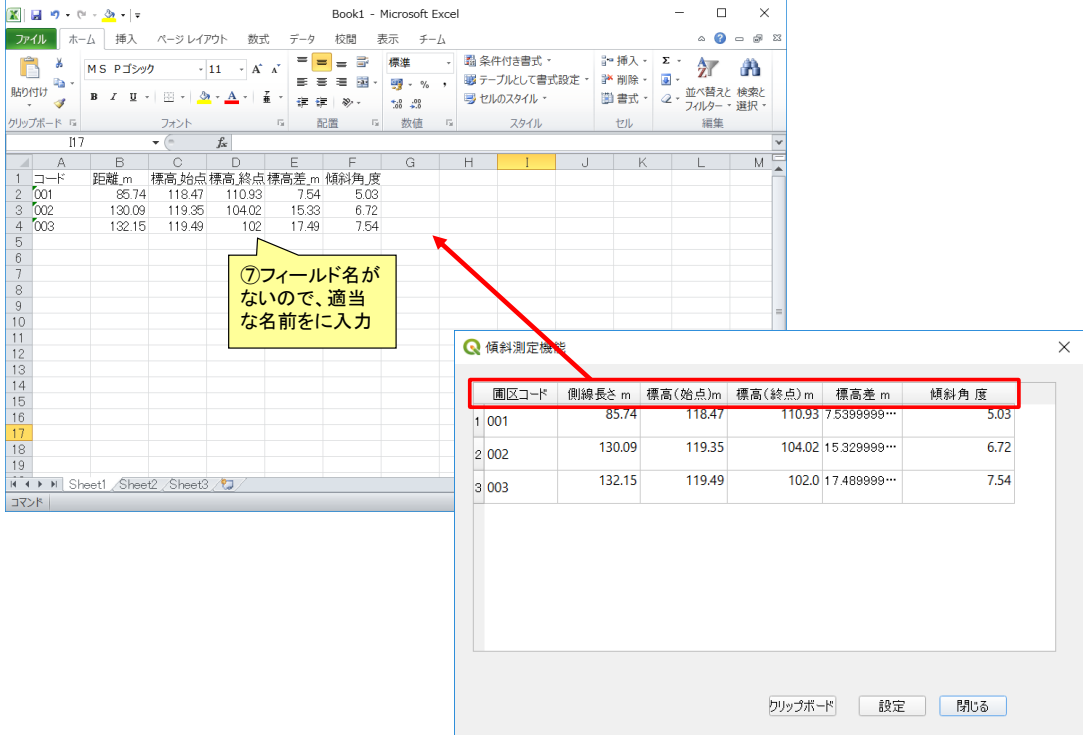

データをCSVファイルとして保存します。

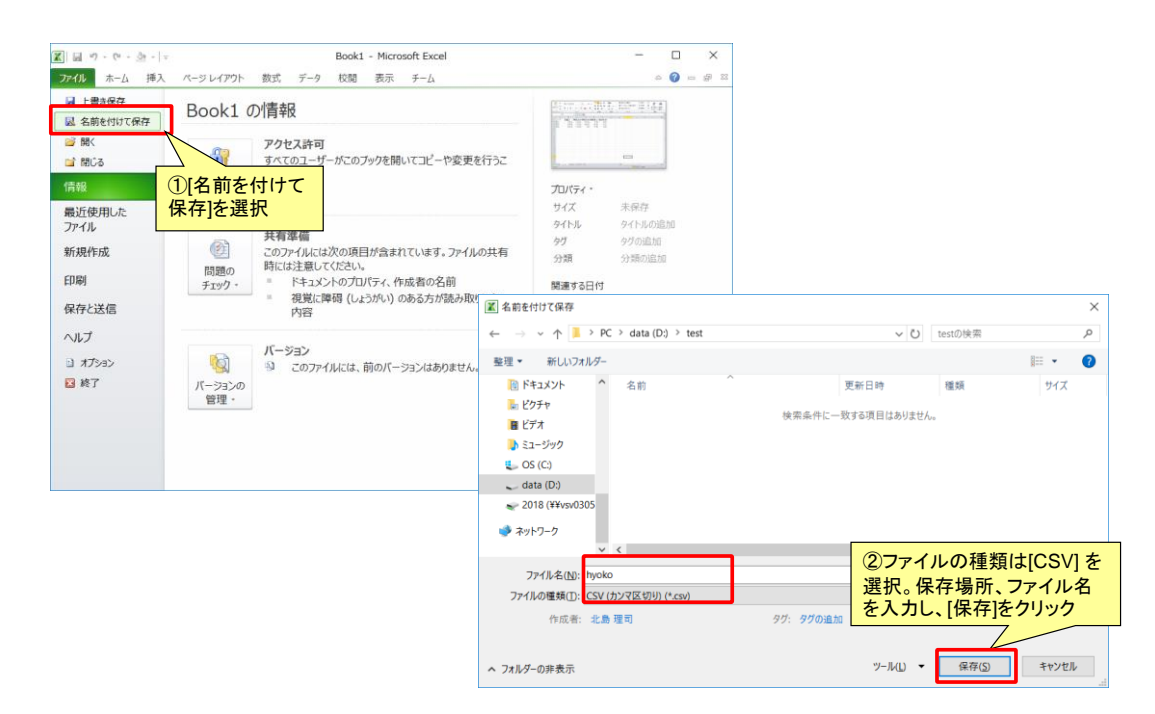

## **6.**データ結合

 結合データ(CSVファイル)の取込み CSVファイルの取込みは[ベクタレイヤの追加]から行う。 Q \*水土里GIS - QGIS [190122] カジェクト(J) 編集(E) ビュー(V) レイヤ(L) 設定(S) ブラグイン(B) ベクタ(B) データベース(D) Web 10 10 イヤの追 加]アイコンをクリック 圈  $-88$ レイヤー  $e^{i\theta}$ VART 一味甘口 hyoko  $\mathbf{v}$  $\overline{\mathbf{x}}$  $\blacksquare$  フラウザ ソースタイプ ④データが V<sub>a</sub> 109 ②ファイルエクスプローラを開く $\begin{array}{l} \mathbf{V}_\square \wedge \mathbf{y} \mathbf{y} \\ \mathbf{y}_\square \rightarrow \mathbf{y} \mathbf{y} \mathbf{y} \\ \mathbf{y}_\square \rightarrow \mathbf{y} \mathbf{y} \mathbf{y} \\ \mathbf{y} \rightarrow \mathbf{y} \mathbf{y} \mathbf{y} \mathbf{y} \mathbf{y} \mathbf{y} \\ \mathbf{y} \rightarrow \mathbf{y} \mathbf{y} \mathbf{y} \mathbf{y} \mathbf{y} \mathbf{y} \mathbf{y} \mathbf{y} \mathbf{y} \mathbf{y} \mathbf{y} \mathbf{y} \mathbf{y}$ 追加される。 エンコーディング System 属性テーブ  $\frac{1}{2}$ **ルを開き、** ベクタデータセット D.VtestVhyoko.csv 値を確認。 **IT**<br>M<sub>+</sub> Postgre ۹ō **DB2**, DB2 ■ 仮想レイ Q OGRがサポートするペクタデータセットを開く Ō  $\vee$   $\wedge$  **1** > PC > data (D:) > test ▽ C) testの検索  $\alpha$ **€** we 整理 → 新しいフォルダー  $\mathbb{R}^{\bullet} \times \mathbb{R}$ **I**除雪AR  $\lambda$ 名前 更新日時 種類 ArcGIS Map Server<br>
ArcGIS Feature St<br>
SHC GeoNode the hypko.csv  $\blacksquare$  PC 2019/12/16 14:45 Microsoft Ex line.dbf<br>
line.prj<br>
line.prj<br>
line.qpj  $\rightarrow$  ダウンロード 2019/12/16 13:20 DRE 28/16 L デスクトップ E F<sub>FIXY</sub> ③ファイル形式を[全ファイ Q hvoko:: 地物数 合計: 3, フィルタ: 3, 選択: 0  $\Box$  $\times$ line.shp トドクチャ  $\begin{tabular}{|c|c|} \hline linesnp \\ \hline lineshx \\ singleline, db \\ \hline \end{tabular}$ / 改良 2018 | 名言記載了面多少 | 指指面 1日 1日 40 ル]を指定し、ファイルを選択 1 ■ 2 Ⅰ 8 ● ■<br>コード 距<br>130.09  $B$  ビデオ I, - 距離\_m - 標高\_始点 - 標高\_終点 - 標高差\_m - <br>30.09 - 119.35 - 104.02 - 15.33 - 15.33 - 15.33 - 15.33 - 15.33 - 1 倾斜角度  $h$  31- $2y7$  $1|002$ 6.72  $\frac{1}{2}$  os (C)<br>  $\frac{1}{2}$  os (C)<br>  $\frac{1}{2}$  singleline.qpj<br>  $\frac{1}{2}$  singleline.qpj 2/16 13:40 QPJ ファイル >  $\begin{array}{c|c} \hline \textbf{132.15} \end{array}$  $17.49$  $2|003|$ 119.49  $102$ 7.54 全ファイル (\*)  $\begin{array}{c} \hline 7.54 \end{array}$ ファイル名(N): hyoko.csv  $3|001|$ 85.74 118.47 110.93  $5.03$ **50 0 キャンセル** ■ 全ての地物を表示する。 日面

 参考 - [デリミティッドテキストレイヤの追加]でCSVを追加する

> 各カラムのデータ型を定義したCSVTファイルを作成し、CSVファイルと同じフォルダ内に 格納することで、定義したデータ型でCSVファイルをインポートすることができる

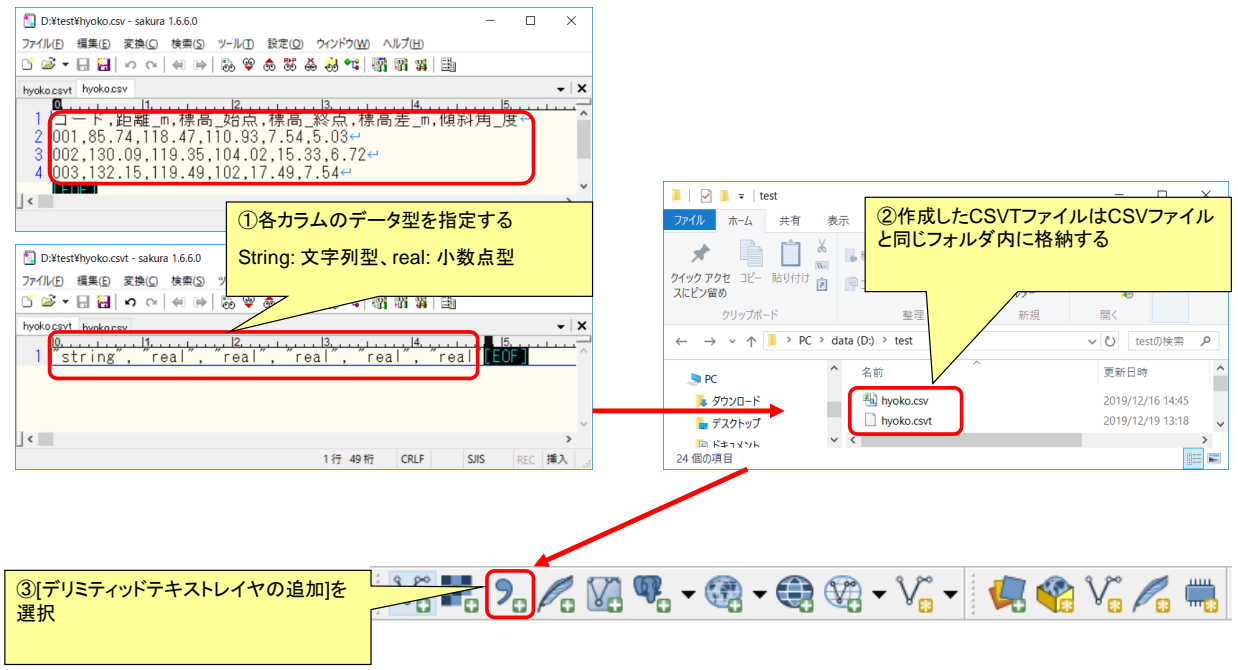

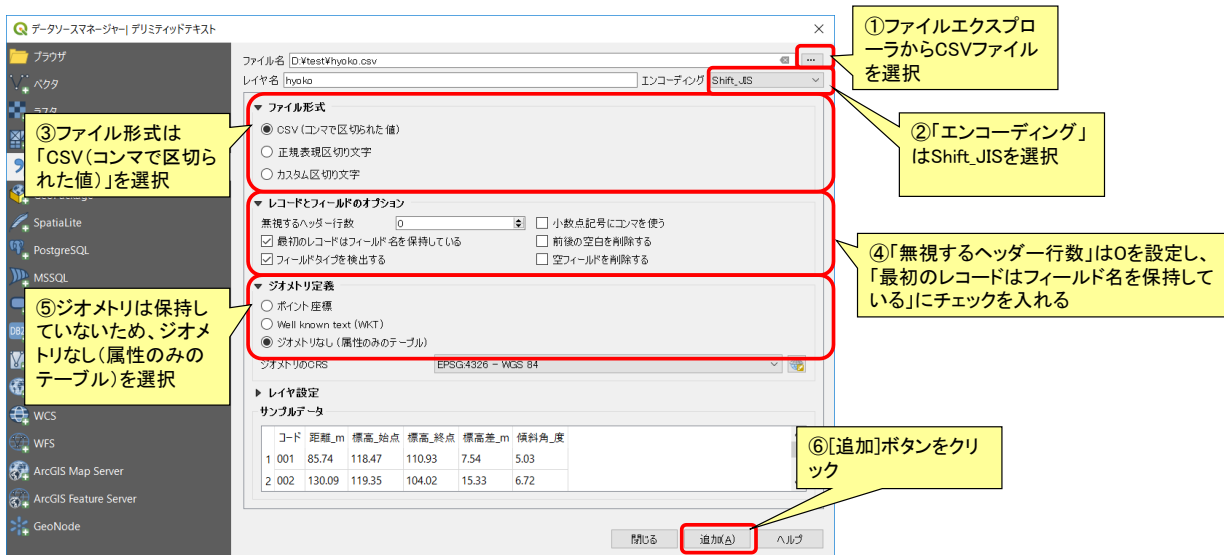

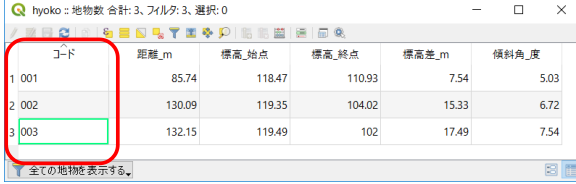

#### CSVTをつけてインポートした場合 CSVTをつけずにインポートした場合

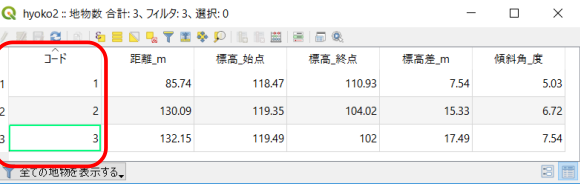

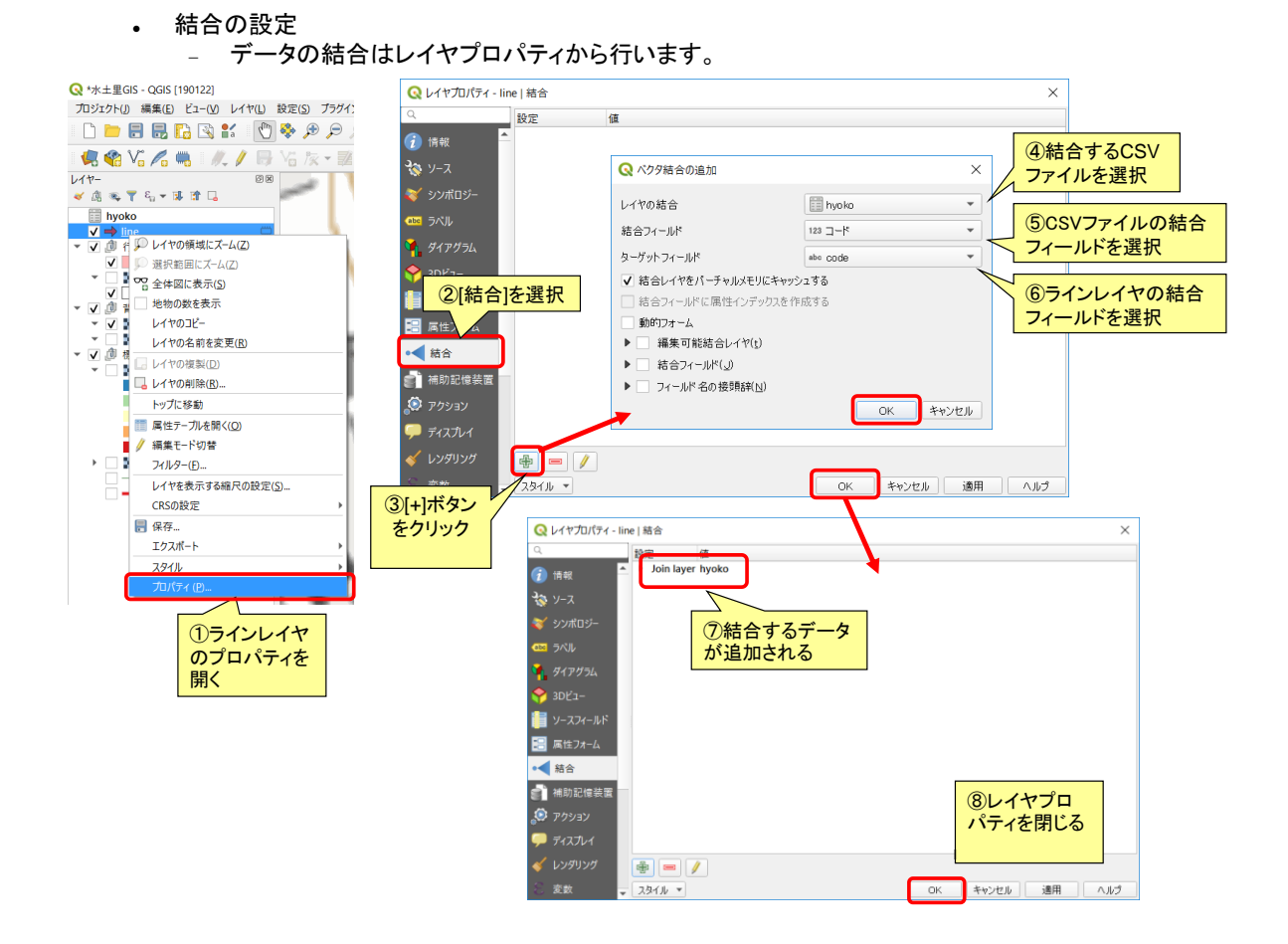

- 結合後データの確認
	- 属性テーブルを開くとデータが結合されたことがわかります。
	- 属性テーブルは[属性テーブルを開く]アイコンか、レイヤ名を右クリックし、[属性テーブルを開く]で属性テー ブルを表示します。

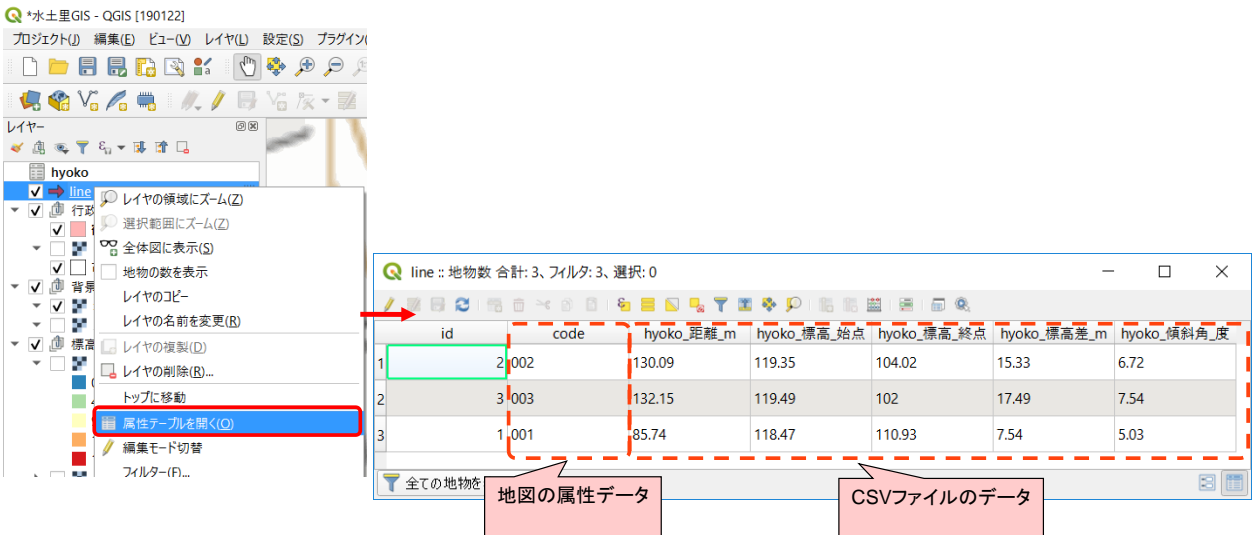

- レイヤを名前を付けて保存
	- 結合したフィールドは仮想的に結合しているため、結合レイヤを削除したり、csvデータを削除したりすると 結合が解除されます。結合したレイヤを名前を付けて保存すると結合した状態の新しいベクタデータを作成 できます。
		- 結合した状態のレイヤを右クリックし、[エクスポート]の中の[地物の保存]で新たに保存します。

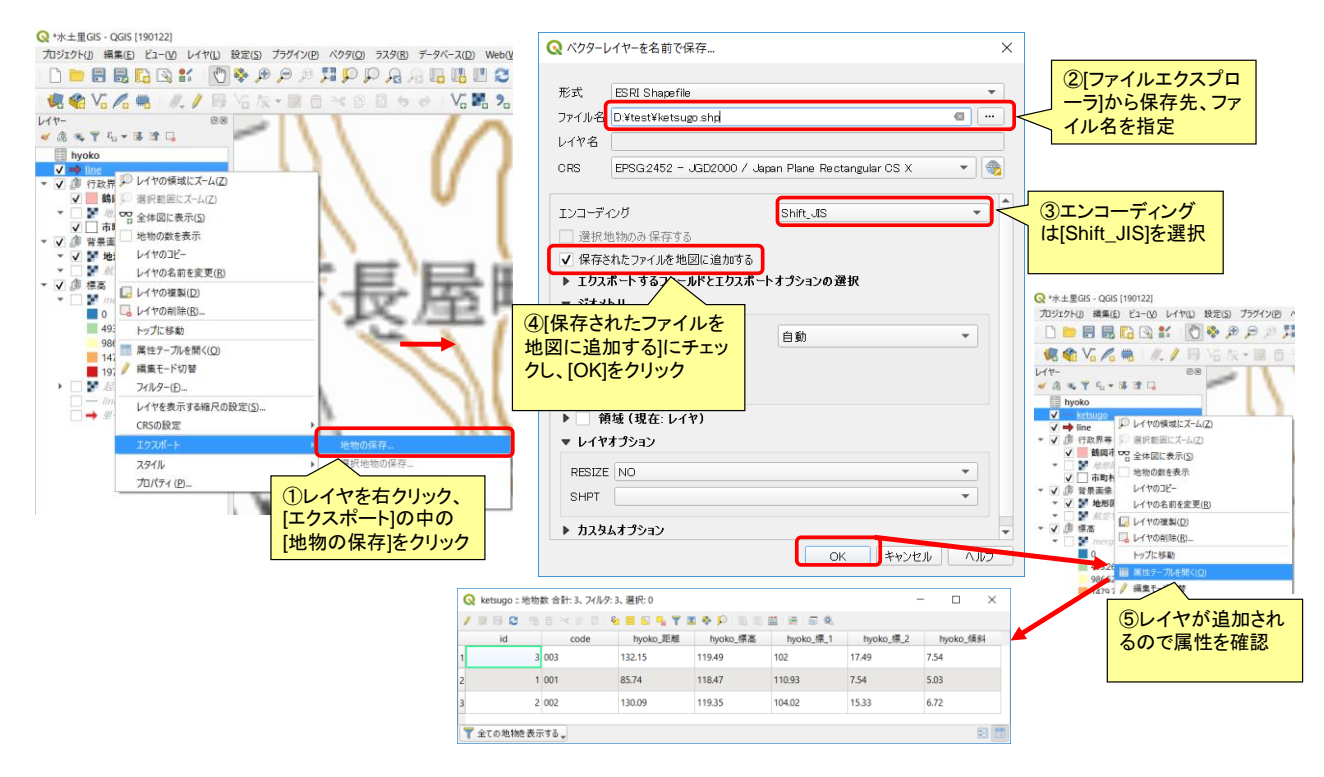